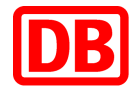

# **SAP Business Network for Deutsche Bahn**

## **DB Marktplatz**

**Guide for creating catalogs in BMEcat format**

**Version 3.0**

**24.04.2024**

**DB Marktplatz**

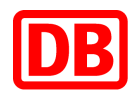

## **DB Marktplatz**

## **Guide to creating catalogs in BMEcat format**

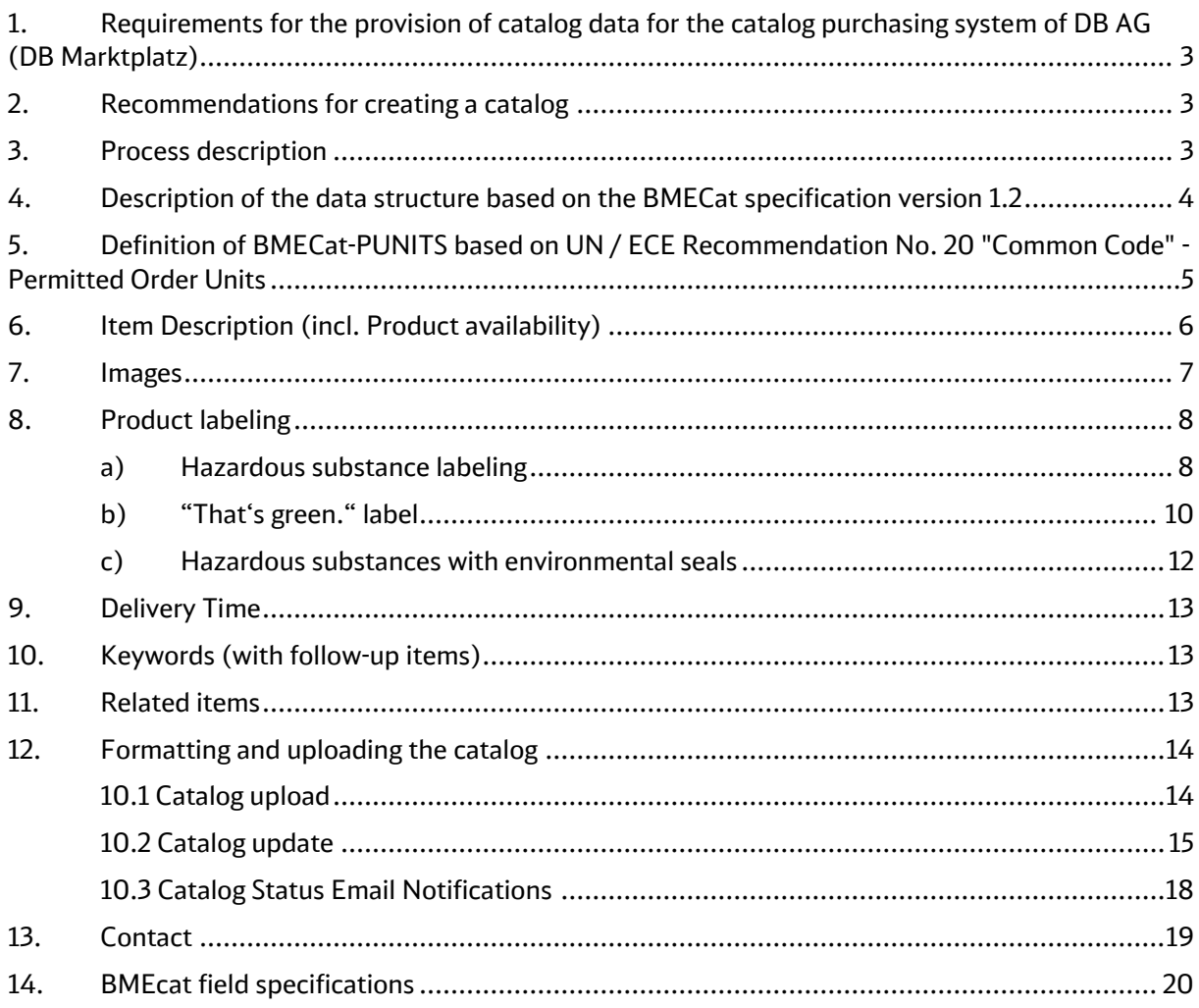

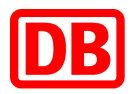

## <span id="page-2-0"></span>1. Requirements for the provision of catalog data for the catalog purchasing system of DB AG (DB Marktplatz)

The provision of the catalog data to our service provider SAP Ariba has to be done electronically in the formats CIF, cXML and BMEcat 1.2. All products are to be classified according to eclass 8.1 (8.0 also possible). The last level of the classification hierarchy must always be used. Feature bars from eclass are not supported.

T\_NEW\_CATALOG is expected as the BMECat transaction for data provision.

All catalog formats must be created with the UTF-8 character set. "Named Entities" are not supported and must not appear in the catalog.

The XML file should start like this:

```
<? xml version="1.0" encoding="UTF-8" ?>
<! DOCTYPE BMECAT SYSTEM "bmecat new catalog 1 2.dtd">
<BMECAT version="1.2">
    <HEADER>
```
The content control of the catalog data (e.g. with regard to products, prices, expired price validities or the like) is the responsibility of the supplier. By releasing the catalog on the SAP Business Network or handing over the catalog to Ariba, the supplier confirms that he has carried out this check.

## <span id="page-2-1"></span>2. Recommendations for creating a catalog

The product data should be complete. In addition to absolutely necessary fields (mandatory fields), a number of optional fields are defined in the data structure. If possible, also provide values for the optional fields supported.

<span id="page-2-2"></span>Provide all information for easy product identification and a subsequent purchase decision.

## 3. Process description

After your catalog data has been imported into the SAP Ariba system, it is subjected to a technical check. Your correct catalog, which has been approved by you, is then made available to the DB AG lead buyer for a commercial check in the system. After all or part of the products have been checked and approved, the catalog is published for all DB AG employees with system access for information or order purposes, depending on the agreed catalog view, and is incorporated into a multi-supplier catalog.

The alternative formats CIF and cXML are not described here. The documentation is available from SAP Ariba.

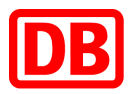

## <span id="page-3-0"></span>4. Description of the data structure based on the BMECat specification version 1.2

Minor customizing of the standard BMEcat format is necessary in order to meet the requirements of the merchandise management system used. These are field length limitations, format specifications, data type specifications, e.g. definition of additional integer fields to avoid rounding differences and definitions of mandatory fields. Deviations are highlighted in color.

#### The following data record structure is a simplified representation of the scheme with color referencing of the customer-specific requirements.

The following data types are used in the following description:

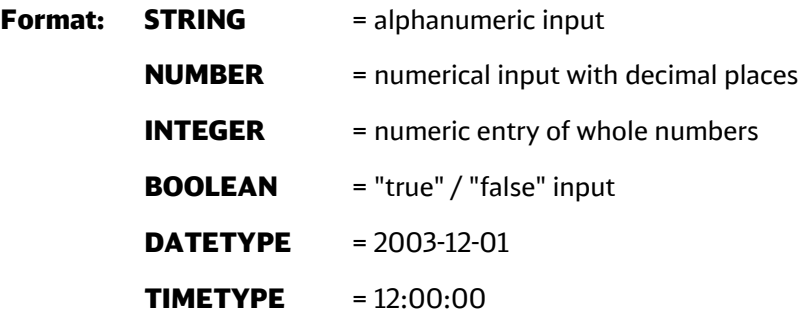

The decimal separator is the point, no commas are allowed! No separator is allowed to delimit thousands digits!

M = mandatory field: an entry must be made.

O = optional field: an entry can be made at your discretion or lead buyer specifications.

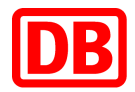

## <span id="page-4-0"></span>5. Definition of BMECat-PUNITS based on UN / ECE Recommendation No. 20 "Common Code" - Permitted Order Units

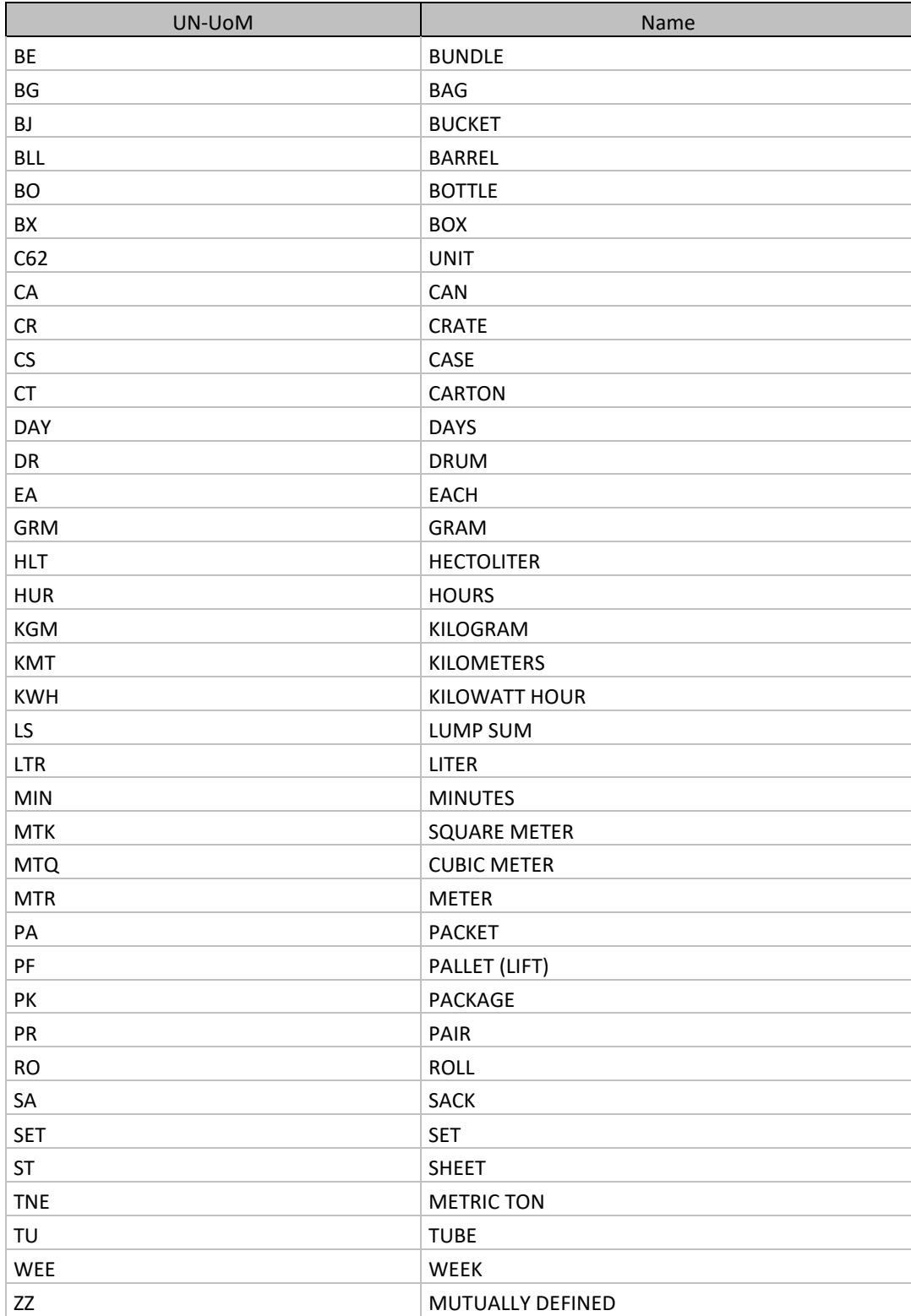

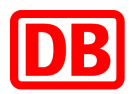

## <span id="page-5-0"></span>6. Item Description (incl. Product availability)

Required field. The item description of the item is used to clearly describe the item and precisely represents the properties that are necessary for the purchase decision. You are welcome to use the description from your webshop, if available.

In order to improve the clarity and legibility of the item description, the information should be structured in a meaningful way and laid out using HTML line breaks ("<br").

Commercial and logistical information, such as prices, delivery times, minimum order quantities, etc., do not belong in the item description, but should be transmitted using the fields provided.

#### Product availability

For our users, it is very important to know how many pieces of a product you as a supplier have in stock. If you show product availability on your website, for example by means of a traffic light or the exact number of items, you can link to your website from the catalog. This linked target page should be a pure information page without the possibility of being able to put the product in the shopping cart.

For product availability, place the following HTML code at the beginning of the long description <DESCRIPTION\_LONG>:

```
<br>>>>><a href="https://lieferanten-
website.de/beispiel/produkt-xyz" class="btn-small btn-primary" 
target="_blank">Live-Verfügbarkeit</a><br><br>
```
In order for the XML file to be processed correctly, certain HTML characters must be escaped in XML. The following characters are to be replaced:

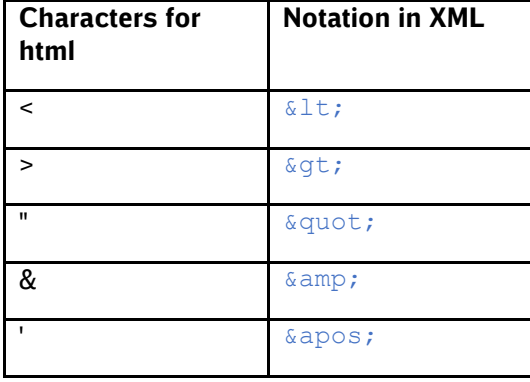

The code snippet in BMEcat looks like this:

```
<DESCRIPTION LONG>&lt;br&qt;&lt;br&qt;&lt;a href=&quot;
https://lieferanten-website.de/beispiel/produkt-xyz" class="btn-
small btn-primary" target=" blank" &qt; Live-
Verfügbarkeit< /a&qt; &lt; br&qt; &lt; br&qt; Hier beginnt die ausführliche
Produktbeschreibung des Artikels </DESCRIPTION_LONG>
```
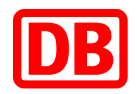

Example:

```
<DESCRIPTION LONG> camp;lt; broamp;qt; camp;lt; broamp;qt; camp;lt; bcamp;qt; camp;
lt:a href=\frac{5}{6}amb:
quot;https://
          html camp; quot; target=camp; quot; blankcamp; quot; camp;
qt;Live-Verfüqbarkeit</a&amp;qt;&amp;lt;/b&amp;qt;&amp;lt;/br&amp;qt;
Gamp;lt;/brGamp;qt;Inventaretikett Inventar von, ideal bei starker
Beanspruchung, einfach und sicher zubeschriften mit Lackmarker und Faserstift,
zweizeilig, Farbe: rot, Material: selbstklebende Folie, mit Klappkaschierung,
Format: 60 x 30 mm, 1 Bogen = 6 Stück</DESCRIPTION_LONG>
```
If you have any questions about implementation, please contact the DB Marktplatz team ([supplierintegration@deutschebahn.com](mailto:supplierintegration@deutschebahn.com)).

## <span id="page-6-0"></span>7. Images

Required field from DB. Please insert the file name of the illustration in each cell. Each item should have at least one image that shows the item as precisely as possible and without accessories. Additional images can also be added, which are shown in the detailed view of the item. The following information must be observed when providing images:

- For static images that are uploaded via zip file, the recommended image size is 250 x 250 pixels, max. 90 KB. The images must be located directly in the zip folder and must not be in another subfolder.
- For dynamic images that are integrated via hyperlink (URL), the recommended image size is 500 x 500 pixels, max. 90 KB. It must be linked directly to the picture.
- The images must be in JPEG, PNG or GIF format and use the "RGB" color space.
- The image file name in the catalog must be the same as the file name in the attachment (please note upper and lower case, also with file extensions!)
- The image file name must not contain any spaces and special characters.

In order to enable a correct representation of the items images in the DB Marktplatz, it is necessary to enter three different image types (thumbnail, normal and detailed). Please enter the same images in all three fields.

Example:

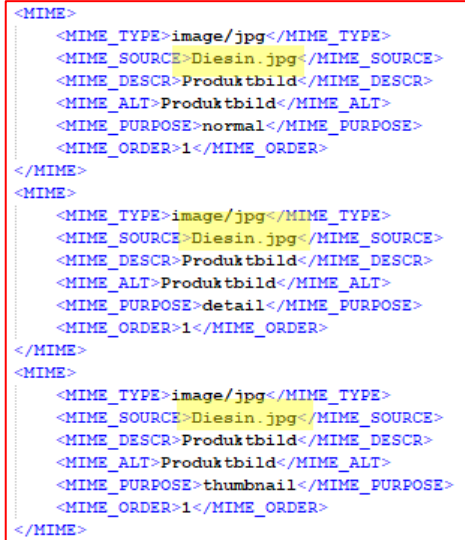

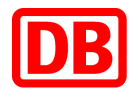

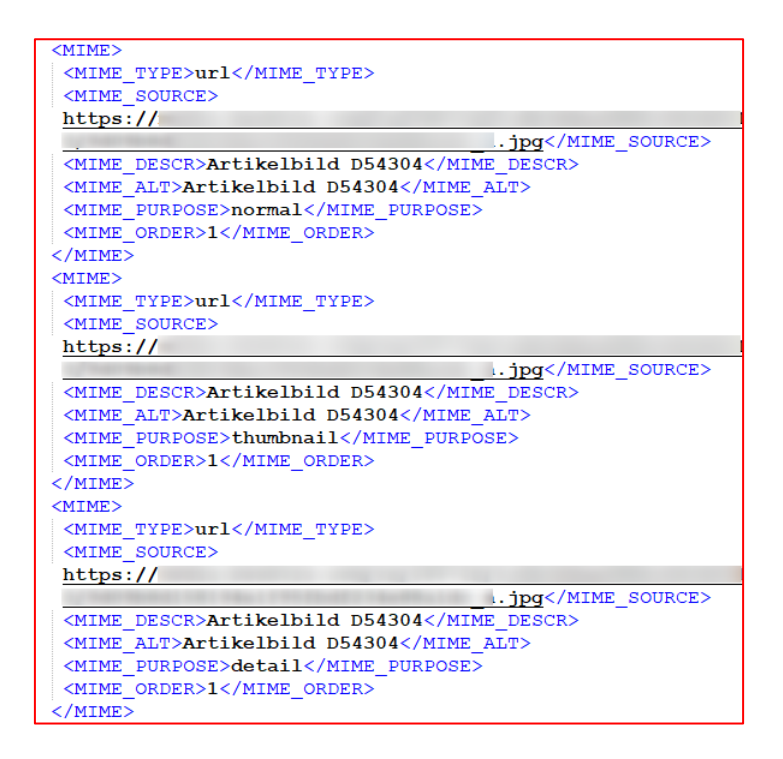

## <span id="page-7-0"></span>8. Product labeling

## <span id="page-7-1"></span>a) Hazardous substance labeling

The following fields must be completed for labeling hazardous substances in BMEcat catalogs:

- Element: Special Treatment
- Images: Hazardous substance pictograms
- Attachments: safety data sheets

#### Element: Special Treatment

The element <SPECIAL\_TREATMENT\_CLASS type = "GHS"> must be filled in according to the manufacturer's information. "GHS" ist in Versalien bzw. Großbuchstaben zu definieren:

```
<SPECIAL TREATMENT CLASS type="GHS">GHS05</SPECIAL TREATMENT CLASS>
<SPECIAL TREATMENT CLASS type="GHS">GHS07</SPECIAL TREATMENT CLASS>
```
#### Images: Hazardous substance pictograms

All ghs pictograms are included in the "DB Marktplatz Supplier Package" or can be sent to you by the DB Marktplatz team.

The pictograms that apply to an item must be referenced after the product images (see MIME\_ORDER 1 and MIME\_ORDER 2).

Each image version is stored three times:

- "Thumbnail"
- "Normal"
- "Detailed"

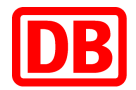

The MIME\_ORDER specifies the order of the images. The same sequence number must be stored for an image version.

The image dimensions for Ariba should not be larger than a maximum of 250x250 px for static images and a maximum of 500x500 px when the images are integrated via URL. The max. image size is 90KB.

The embedding of the (static) images for hazardous material items should look like this:

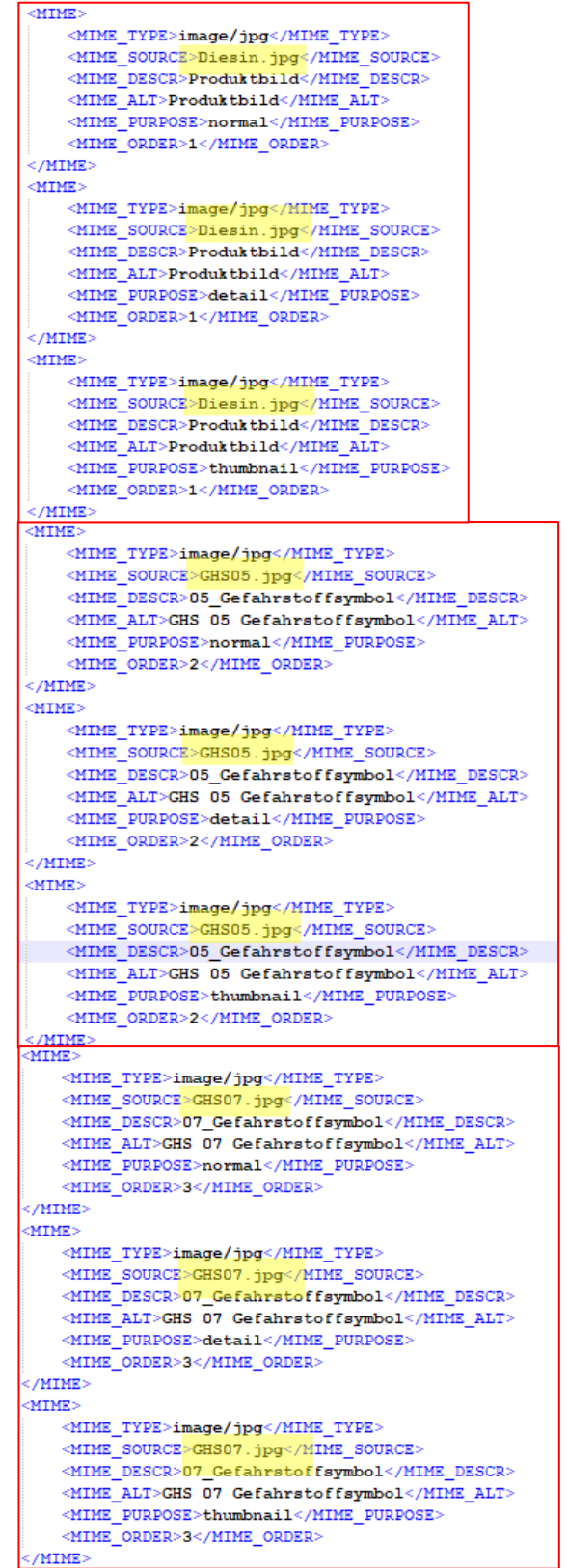

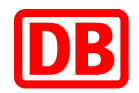

#### Safety data sheets

Safety data sheets according to REACH regulation (EC) No. 1907/2006 or (EU) No. 453/2010 must be referenced as attachments (see MIME\_ORDER 4).

Data sheets can be stored statically as a file or dynamically integrated via URL:

```
<MIME>
    <MIME TYPE>url</MIME TYPE>
    <MIME_SOURCE>https://produktdatenblatt.pdf</MIME_SOURCE>
    <MIME_DESCR>Sicherheitsdatenblatt</MIME_DESCR>
    <\!\!MIME\_ALT\!\!>\!\!Sicherheitsdatenblatt\!\!>\!\!/MIME\_ALT\!\!>\!\!<MIME PURPOSE>data_sheet</MIME_PURPOSE>
    <MIME_ORDER>4</MIME_ORDER>
 /MIME>
```
#### Please note:

According to a DB group-internal regulation, safety data sheets must not be older than two years. If the safety data sheets are older, please add a written confirmation that the information is up-to-date.

#### <span id="page-9-0"></span>b) "That's green." label

Environmentally friendly items are those items that are recommended by DB AG Purchasing due to their particularly sustainable features or properties.

Only those items are marked as environmentally friendly that carry the established environmental label:

- Blue Angel
- Nordic Swan
- EU Ecolabel
- TCO
- organic label
- FSC
- PEFC

In addition, they should bear the DB label "That's green."

In the BMEcat catalog, the item-specific element must be filled in accordingly:

<BUYER AID type="GREEN">green</BUYER AID> <SPECIAL TREATMENT CLASS type="dbgreen">true</SPECIAL TREATMENT CLASS>

Please note that the combination of both lines must first correctly identify the item and that the dbgreen must be written in lowercase letters.

Both the "That's green." Label from DB and all other environmental seals are included in the "DB Marktplatz Supplier Package" or can be sent to you by the DB Marktplatz team. The seals that apply to an item must be referenced according to the product images (see here MIME\_ORDER 1) (see here MIME\_ORDER 2 and MIME\_ORDER 3).

Each image version is stored three times:

- "Thumbnail"
- "Normal"
- "Detailed"

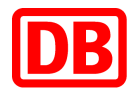

The MIME\_ORDER specifies the order of the images. The same sequence number must be stored for an image version.

The image dimensions for Ariba should not be larger than a maximum of 250x250 px for static images and a maximum of 500x500 px when the images are integrated via URL. The max.image size is 90KB.

Please note:

The "That's green." Label should be given as the first file after the item images, followed by the environmental seal.

Alternatively, hyperlinks to the corresponding images can also be used here.

The embedding of the (static) images for environmentally friendly items should look like this:

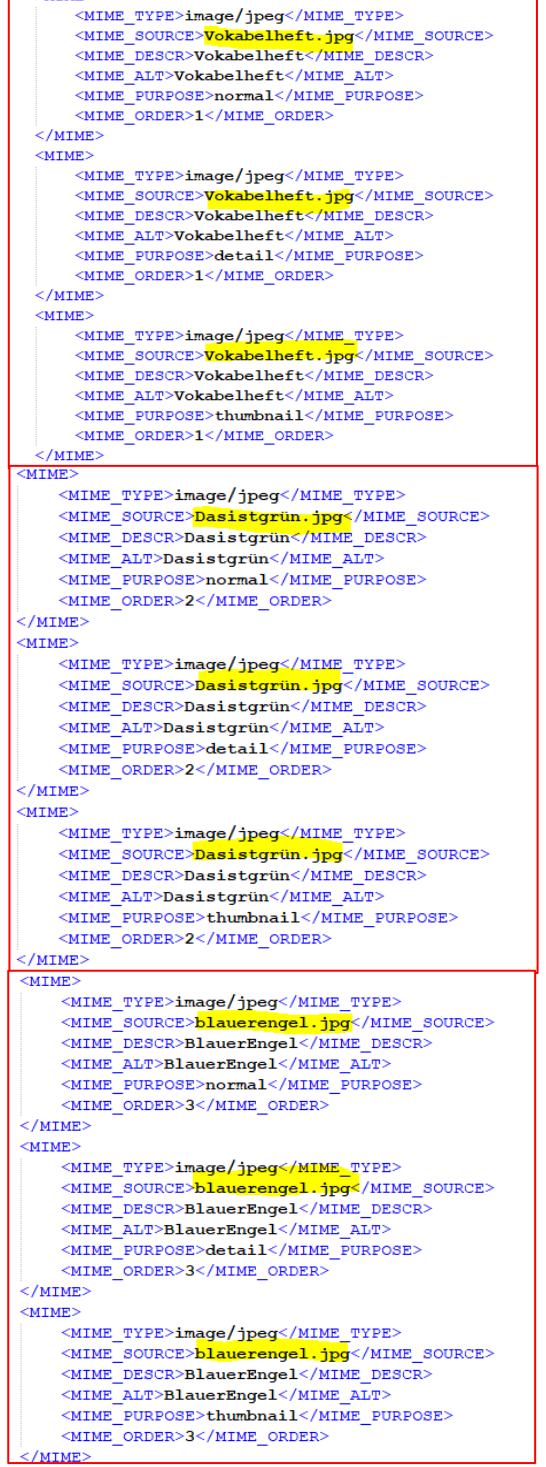

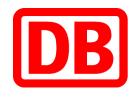

Product sheets with detailed information on the environmental seal are referenced as attachments (see here MIME\_ORDER 4). Like images, they can be specified statically and uploaded via zip file or as hyperlinks to the corresponding documents.

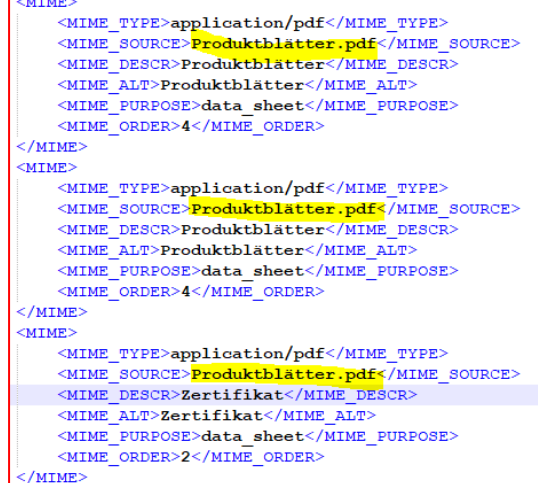

#### <span id="page-11-0"></span>c) Hazardous substances with environmental seals

If an item is labeled as a hazardous substance and also has one or more of the environmental seals listed above, this item should

- continue to be listed as hazardous substances as described,
- continue to be labeled as "environmentally friendly" and
- contain the environmental labels (image files, product sheets).

However, the DB label "This is green." (The image file) may NOT be used on this item.

In this case, please take into account the order of the image files:

- d) Item images
- e) GHS pictograms
- f) Environmental seal (Blauer Engel, Nordic Swan, EU Ecolabel, TCO, Bio-Label, FSC or PEFC)

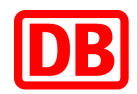

## <span id="page-12-0"></span>9. Delivery Time

Required field from DB. Please specify the delivery time in days as agreed in the framework contract. For example, if you have "1 week" delivery time, enter "7".

The delivery times should be the reality and we expressly ask for an adjustment in the catalog if you cannot comply the specified delivery time for an item.

example: 3

If an item is not available, please update the catalog immediately, but no later than the next working day.

Example:

<span id="page-12-1"></span><DELIVERY TIME>2</DELIVERY TIME>

## 10. Keywords (with follow-up items)

Required field from DB. Keywords are important for searching within the DB Marktplatz, so it is important that alternative search terms, synonyms or other contextual terms, etc. be deposited. They are not visible to the user.

If items are no longer available and successor items are added to the catalog, the previous item no. to maintain. Enter up to ten item-relevant keywords.

Avoid verbs, adjectives, subjunctive words, connective words (e.g. "with", "for", "with", "and", etc.); Enter the manufacturer name and other properties that are already used in other fields in the catalog.

Example:

```
<KEYWORD>Mobile Computing</KEYWORD>
<KEYWORD>Notebooks / Tablets</KEYWORD>
<KEYWORD>Notebooks WWAN</KEYWORD>
```
## <span id="page-12-2"></span>11. Related items

Several items can be linked with one another via item references, for example to store accessories for an item or similar items.

Reference items are displayed at the end of the product detail page. Linking is only possible within a catalog.

The following types of references can be used:

- accessories
- similar (alternative / similar item)
- sparepart (spare part)
- mandatory (mandatory item that must be purchased for the item)

Example:

<ARTICLE REFERENCE type="accessories"> <ART ID TO>4749506</ART ID TO>

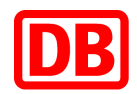

## <span id="page-13-0"></span>12. Formatting and uploading the catalog

Before uploading the catalog over the SAP Business Network, it has to be guaranteed that

- all cells in both workbooks (headers & items) are formatted to text.
- The "Instructions" and "Sample Formats" worksheets are removed.

## <span id="page-13-1"></span>12.1 Catalog upload

For the upload log in to the [SAP Business Network](https://service.ariba.com/Supplier.aw/109535039/aw?awh=r&awssk=37HJiYA0&dard=1) and navigate to the menu item "Catalogs". If you are uploading a catalog for the first time, create a new catalog subscription:

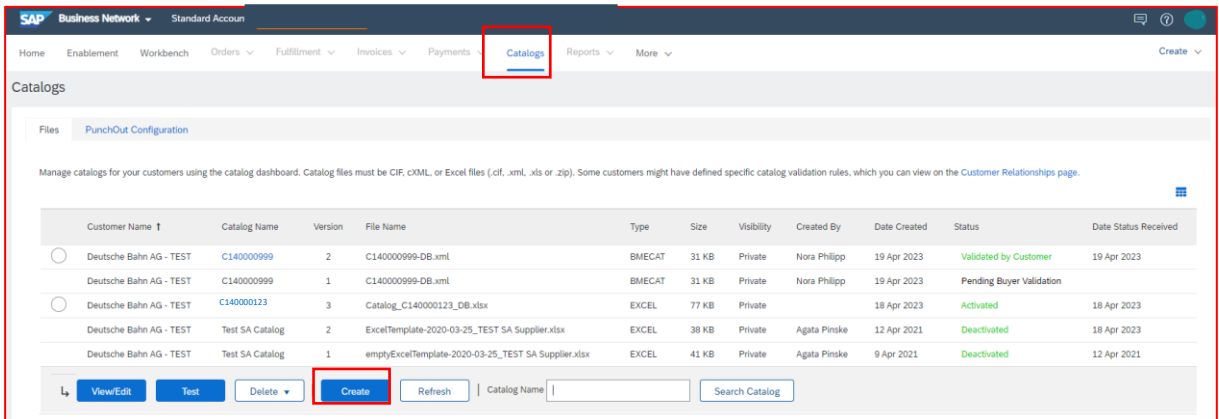

When uploading via the SAP Business Network for the first time, enter the catalog name in the first step "Details" (starting with "C"). You will receive this from the DB Marktplatz team.

In the next step "Subscriptions" you set the visibility to "Private" and check the box for the customer Deutsche Bahn AG.

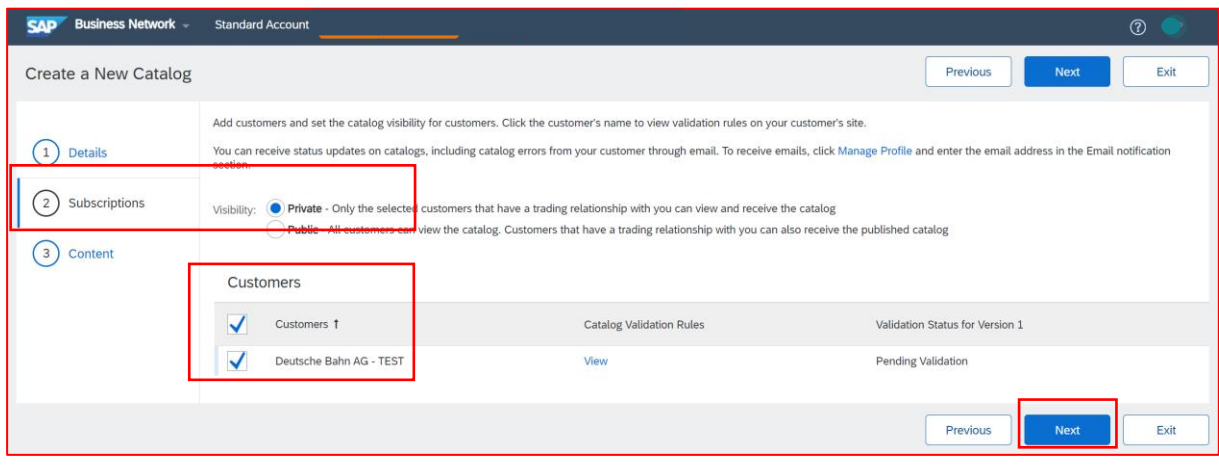

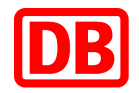

In the last step, upload the BMECAT catalog file including the attachments (if you have created a separate image file and do not use URLs for the attachments). Please make sure that you select BMECAT for the catalog file format, otherwise the upload will fail.

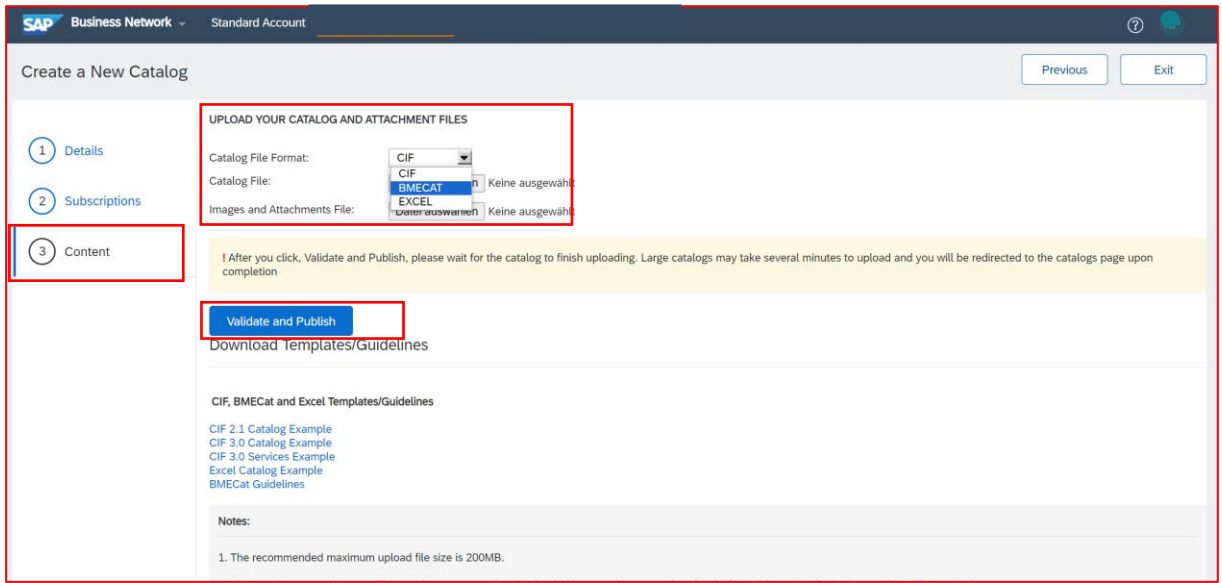

## <span id="page-14-0"></span>12.2 Catalog update

When updating the catalog, you will overwrite the corresponding catalog version. To do this, select the corresponding catalog and click the "View/Edit" button (the catalog name remains the same).

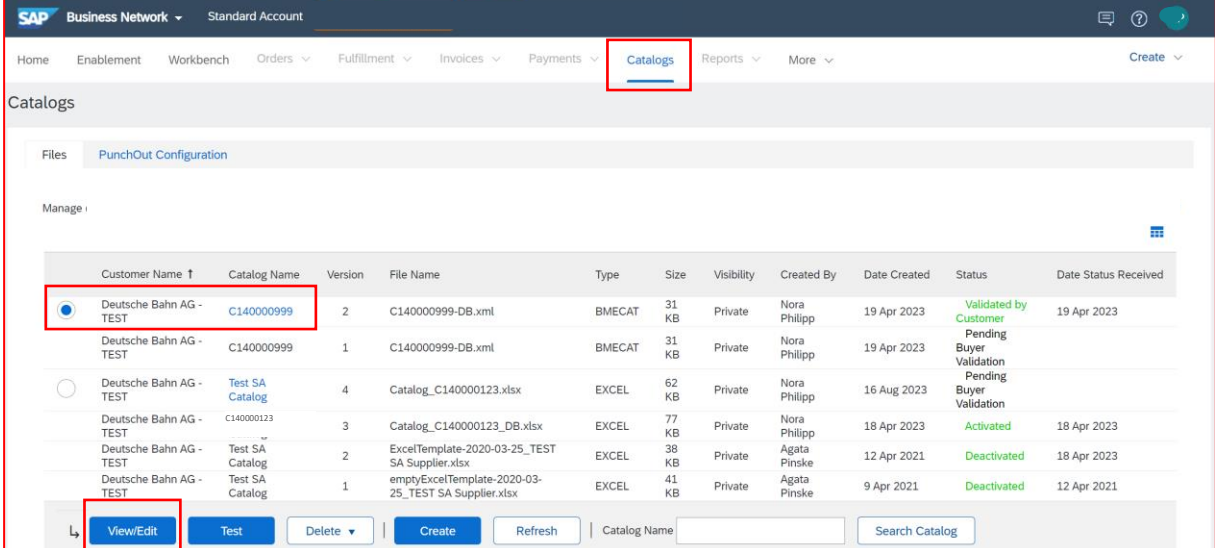

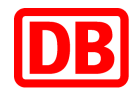

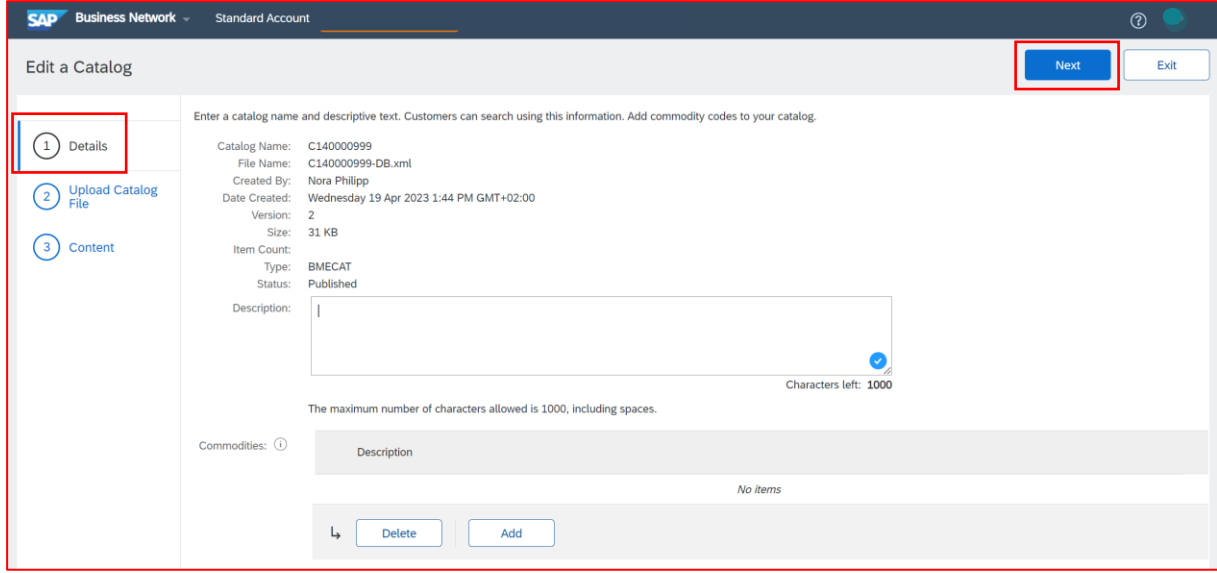

At the first step "Details" no editing is necessary and you click on "Next".

In the next step "Upload Catalog File" you upload the BMECAT catalog file including the attachments (if you have created a separate image file and do not use URLs for the attachments):

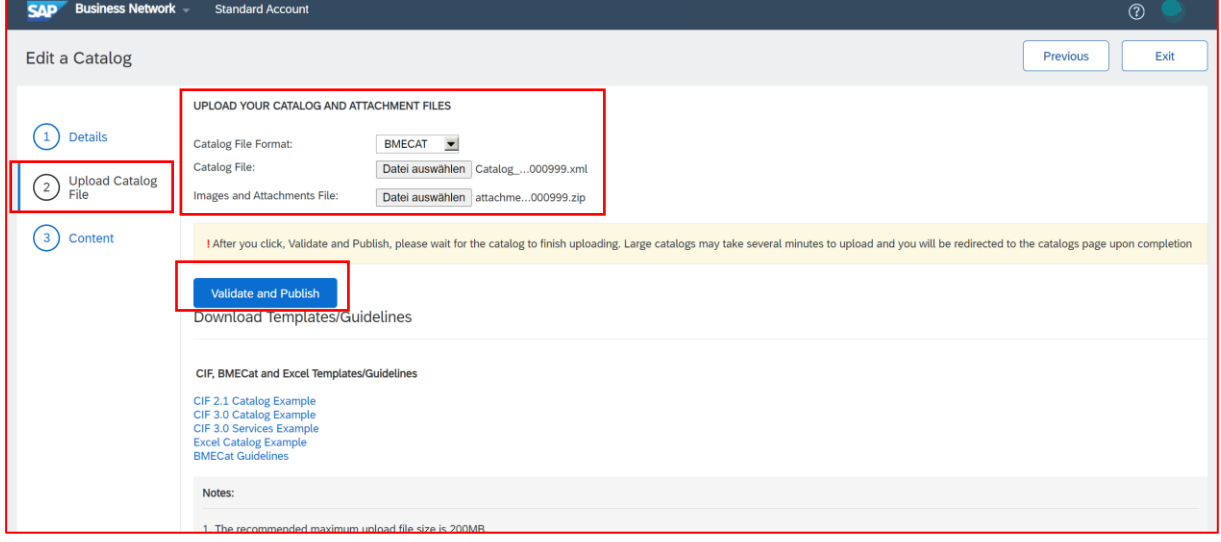

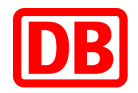

After you press the button "Validate and Publish", the page loads for a moment. After a successful systemic catalog check, you will be automatically redirected to the catalog overview:

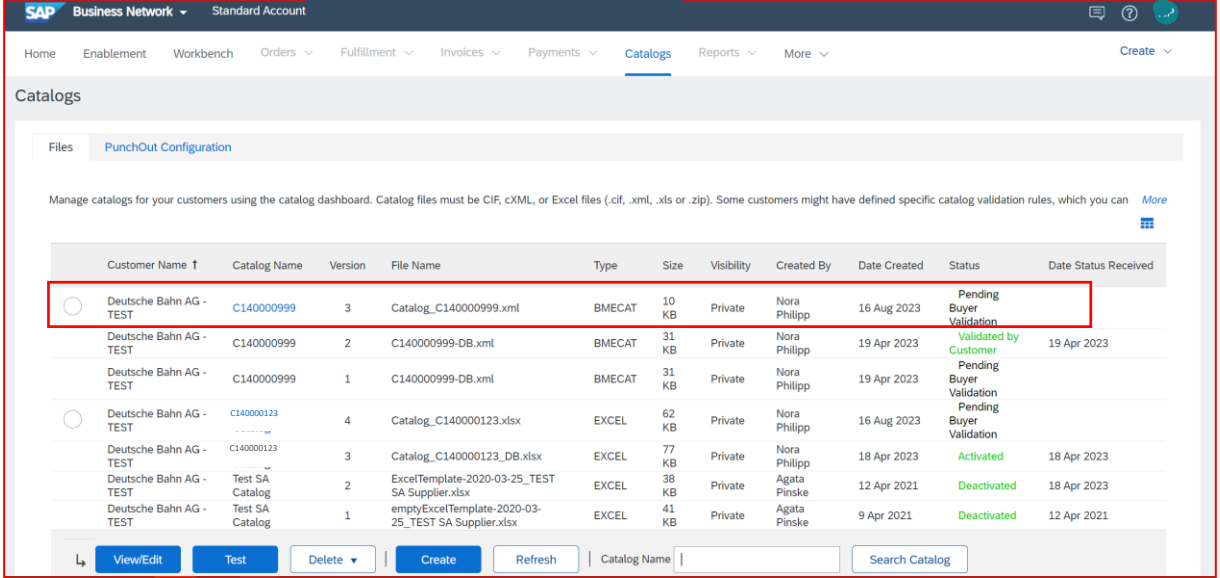

You can also learn how to upload your catalog to the SAP Business Network in the following SAP video[: https://support.ariba.com/item/view/187006](https://support.ariba.com/item/view/187006)

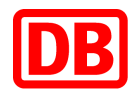

#### <span id="page-17-0"></span>12.3 Catalog Status Email Notifications

If you upload a catalog and want to be informed when the catalog status changes, set this up in the SAP Business Network. To do this, click on your name initials at the top right in the SAP Business Network→ Settings → Notifications.

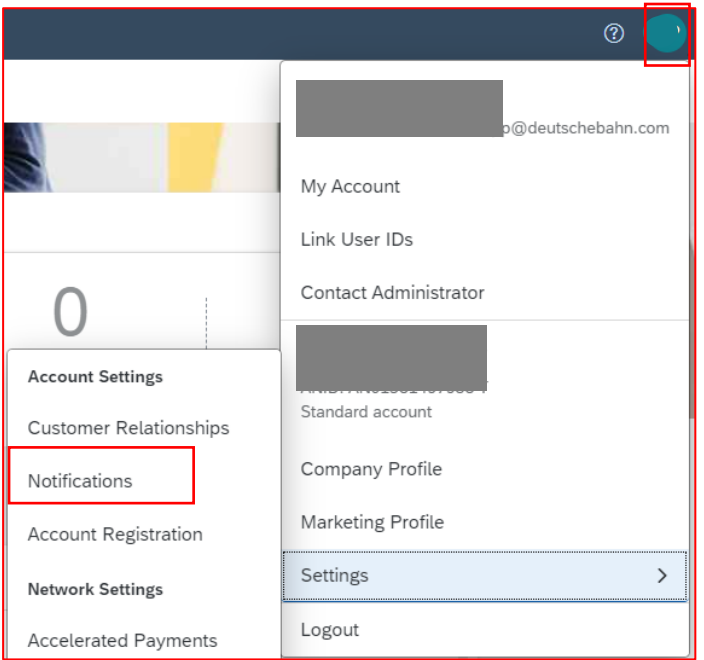

In the Catalog Subscriptions section, check Catalog and enter an e-mail address to which the notifications should be sent.

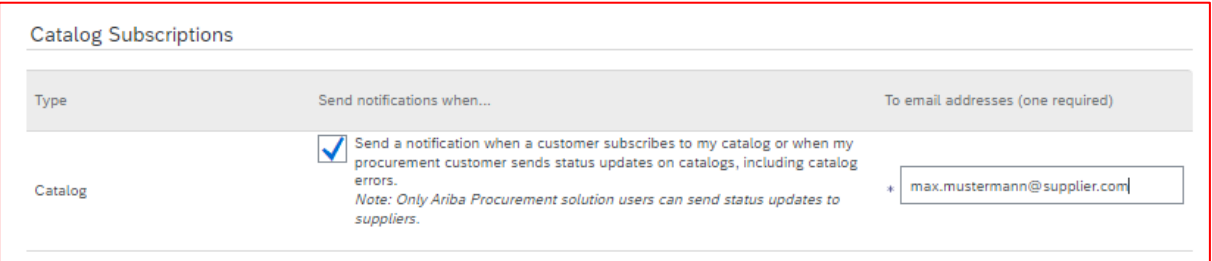

The following e-mail notifications from the SAP Business Network are sent regarding the respective status of the catalog update.

*Deutsche Bahn AG Has Received Catalog C140000123 - Notification from Ariba Network*  $\rightarrow$  The catalog was uploaded to the SAP Business Network.

*Deutsche Bahn AG Has Validated Catalog C140000123 - Notification from Ariba Network*  $\rightarrow$  The catalog was successfully transferred to Deutsche Bahn via SAP Business Network.

*Deutsche Bahn AG Has Approved Catalog C140000123 - Notification from Ariba Network*  $\rightarrow$  The catalog was successfully approved by DB Procurement department.

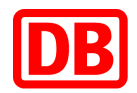

*Deutsche Bahn AG Has Activated Catalog C140000123 - Notification from Ariba Network*  $\rightarrow$  After the catalog has been approved by DB Procurement department, it is activated. The activation process can take several hours.

*Deutsche Bahn AG Has Deactivated Catalog C140000123 - Notification from Ariba Network*  $\rightarrow$  The catalog has been deactivated by Deutsche Bahn. Please note that always with the new catalog update, once the new version has been approved and activated, the previous catalog version will be deactivated.

The following is an example email notification for a deactivated catalog version. In each email you will see again the catalog name (C14.......), the version of the catalog and the current status:

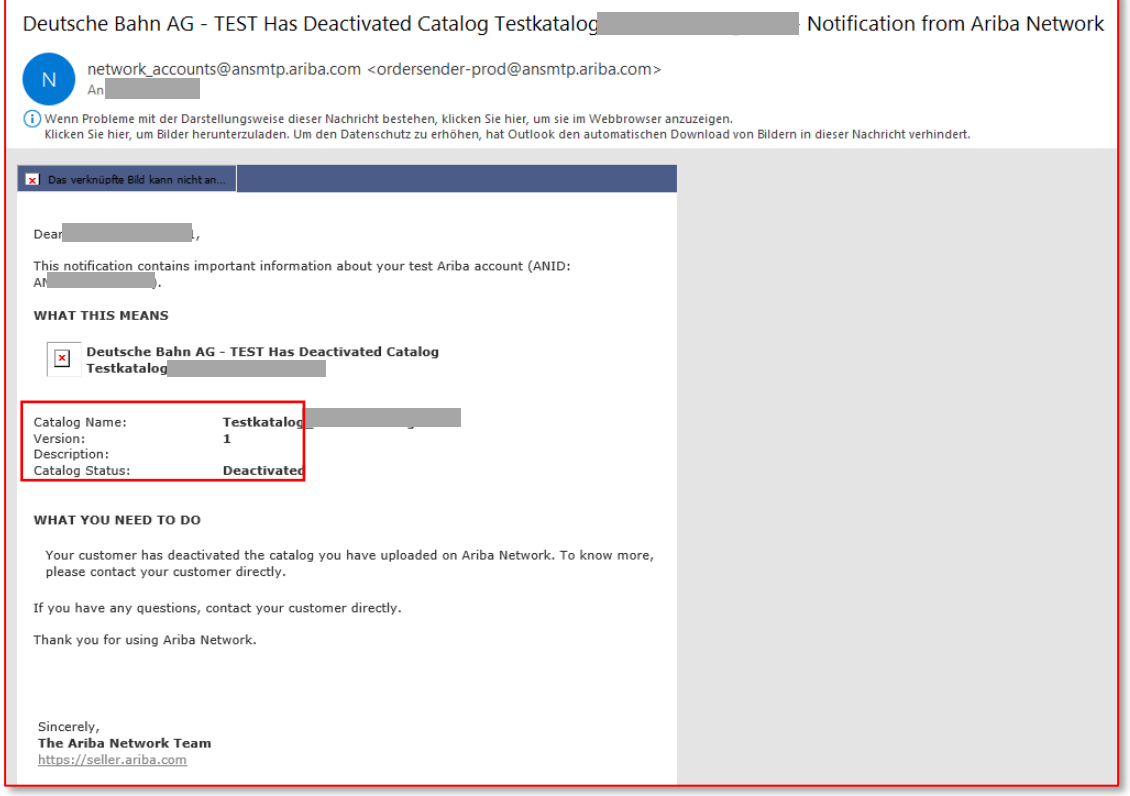

## <span id="page-18-0"></span>13. Contact

If you have any questions about the creation of a catalog in BMEcat format, please contact [supplierintegration@deutschebahn.com](mailto:supplierintegration@deutschebahn.com)

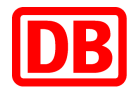

## 14. BMEcat field specifications

<span id="page-19-0"></span>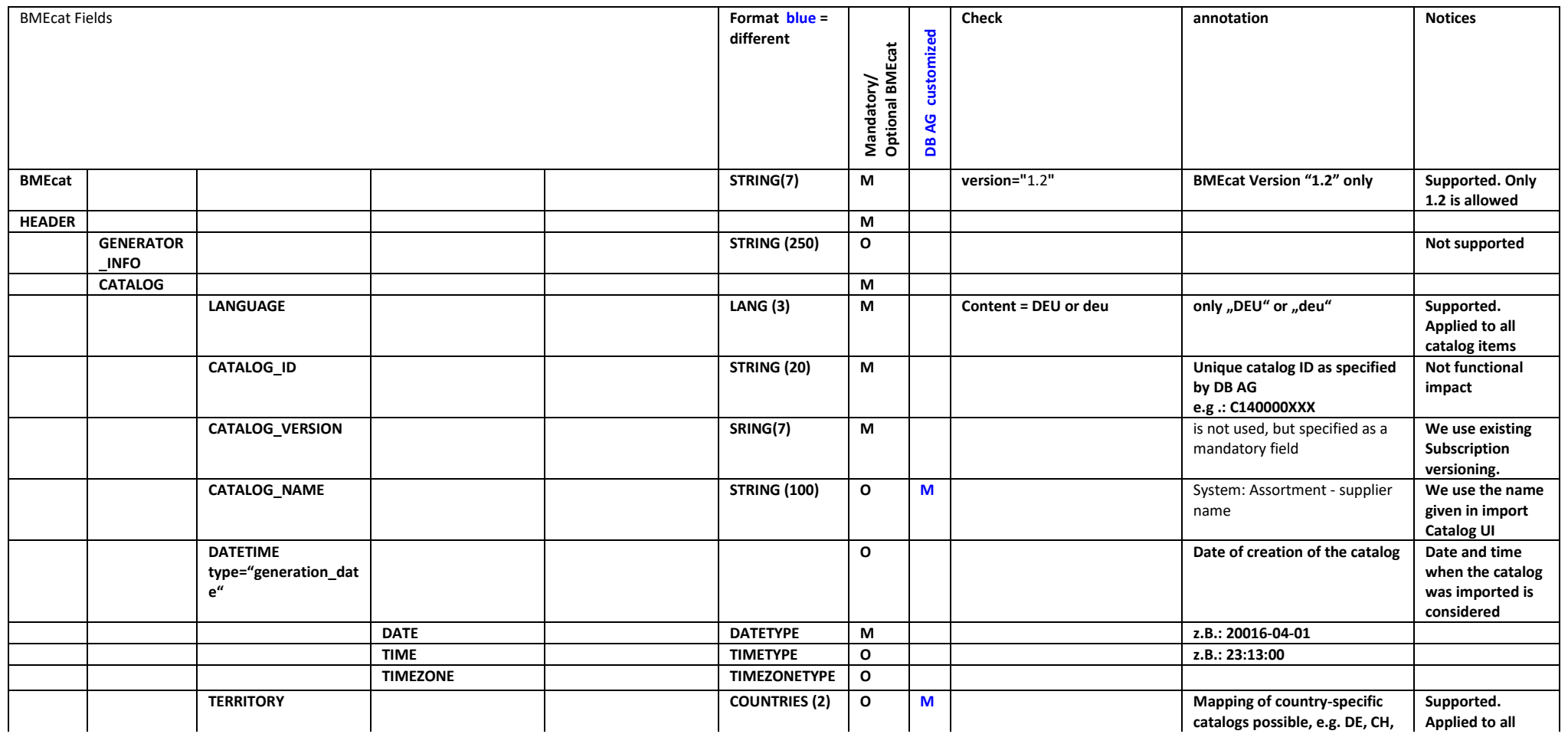

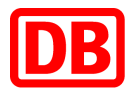

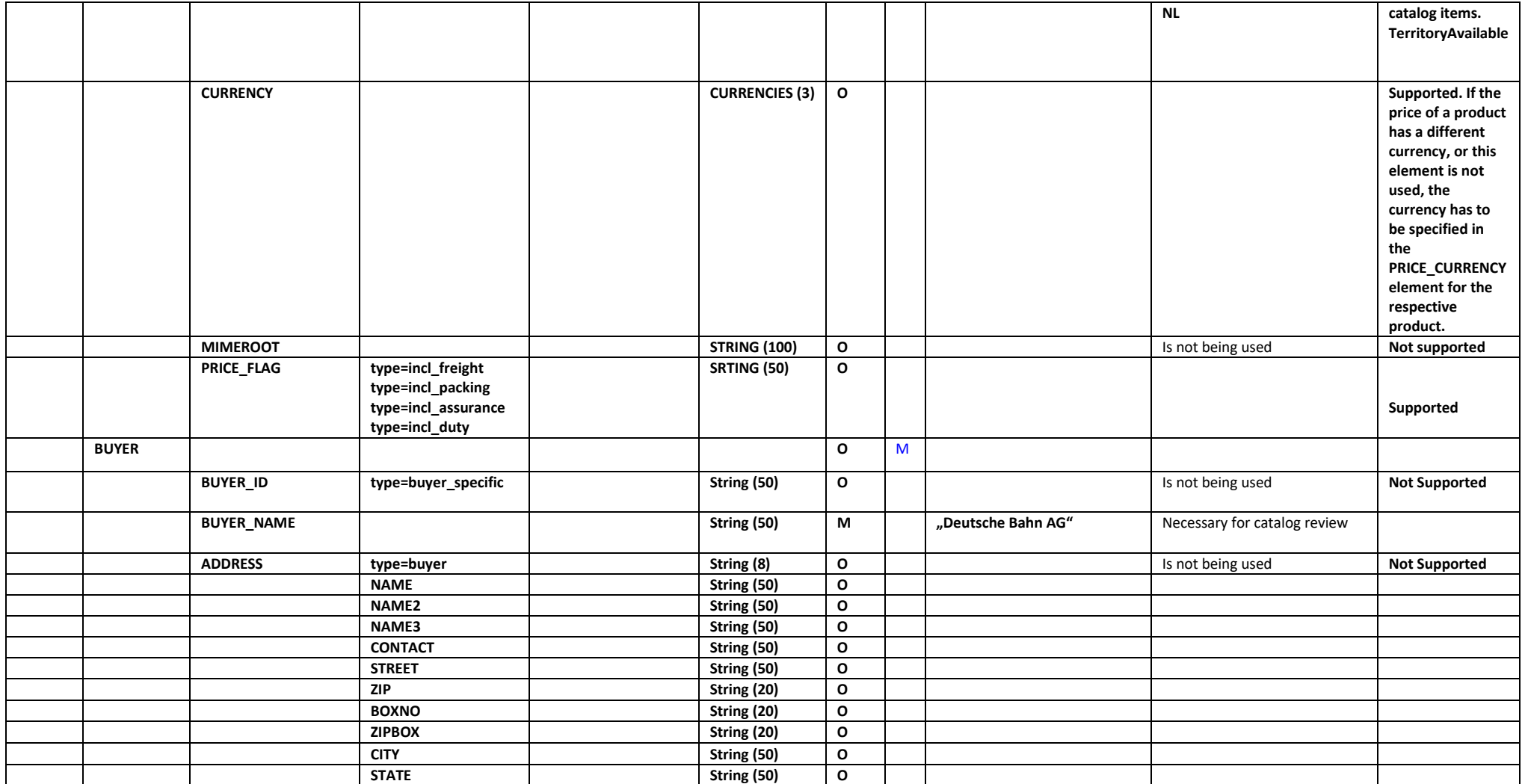

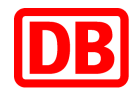

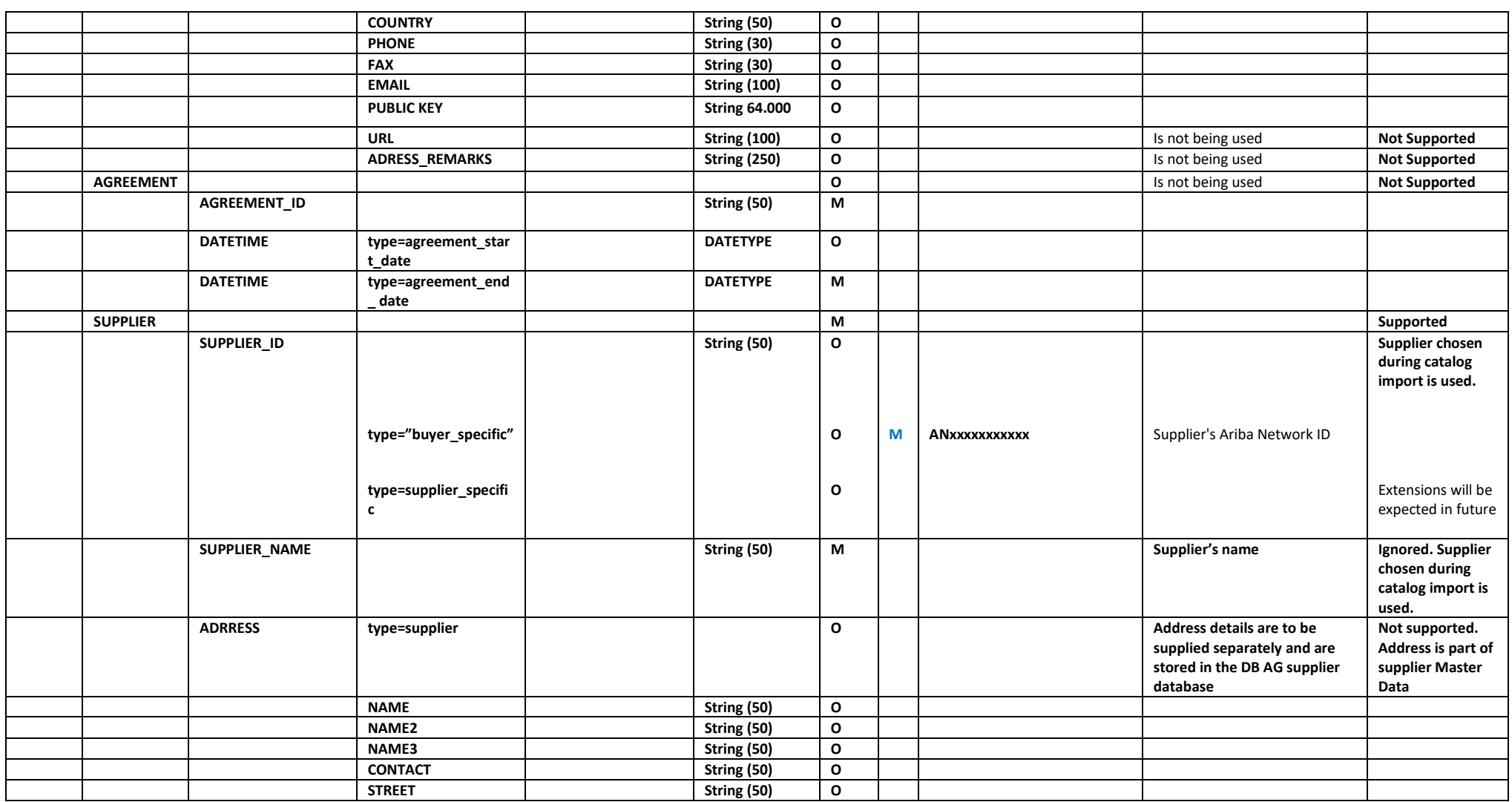

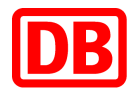

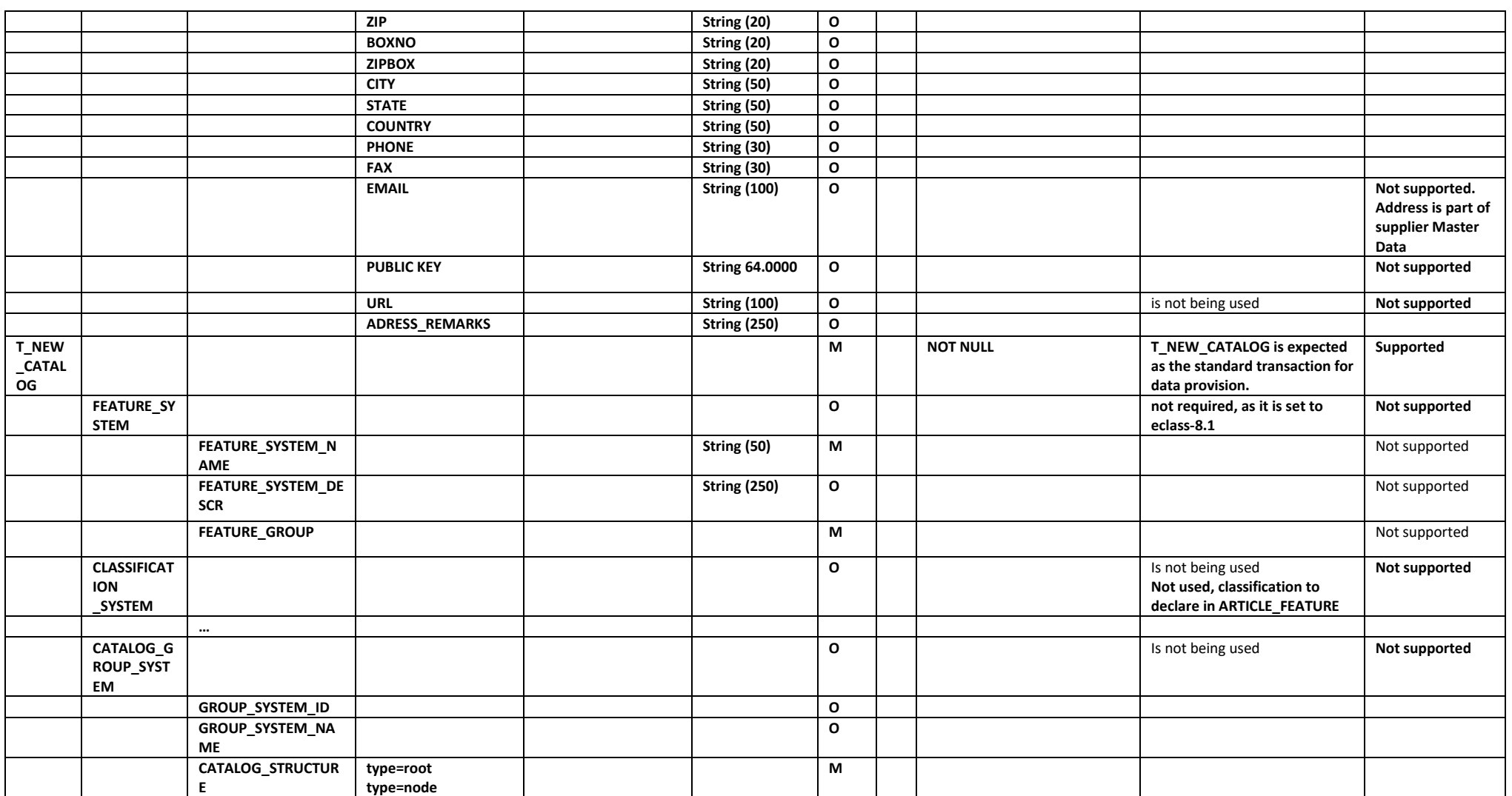

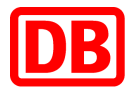

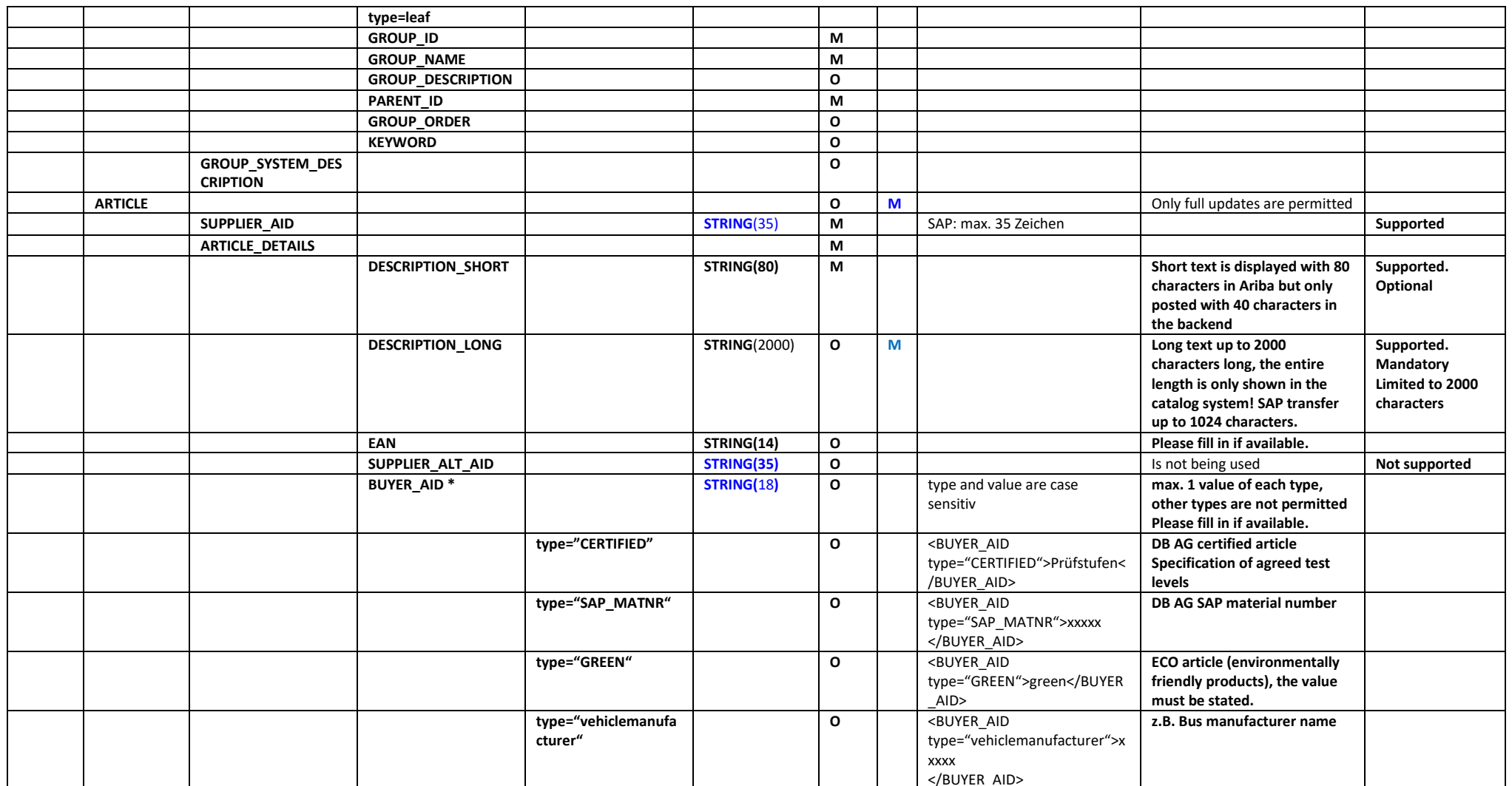

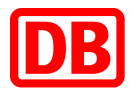

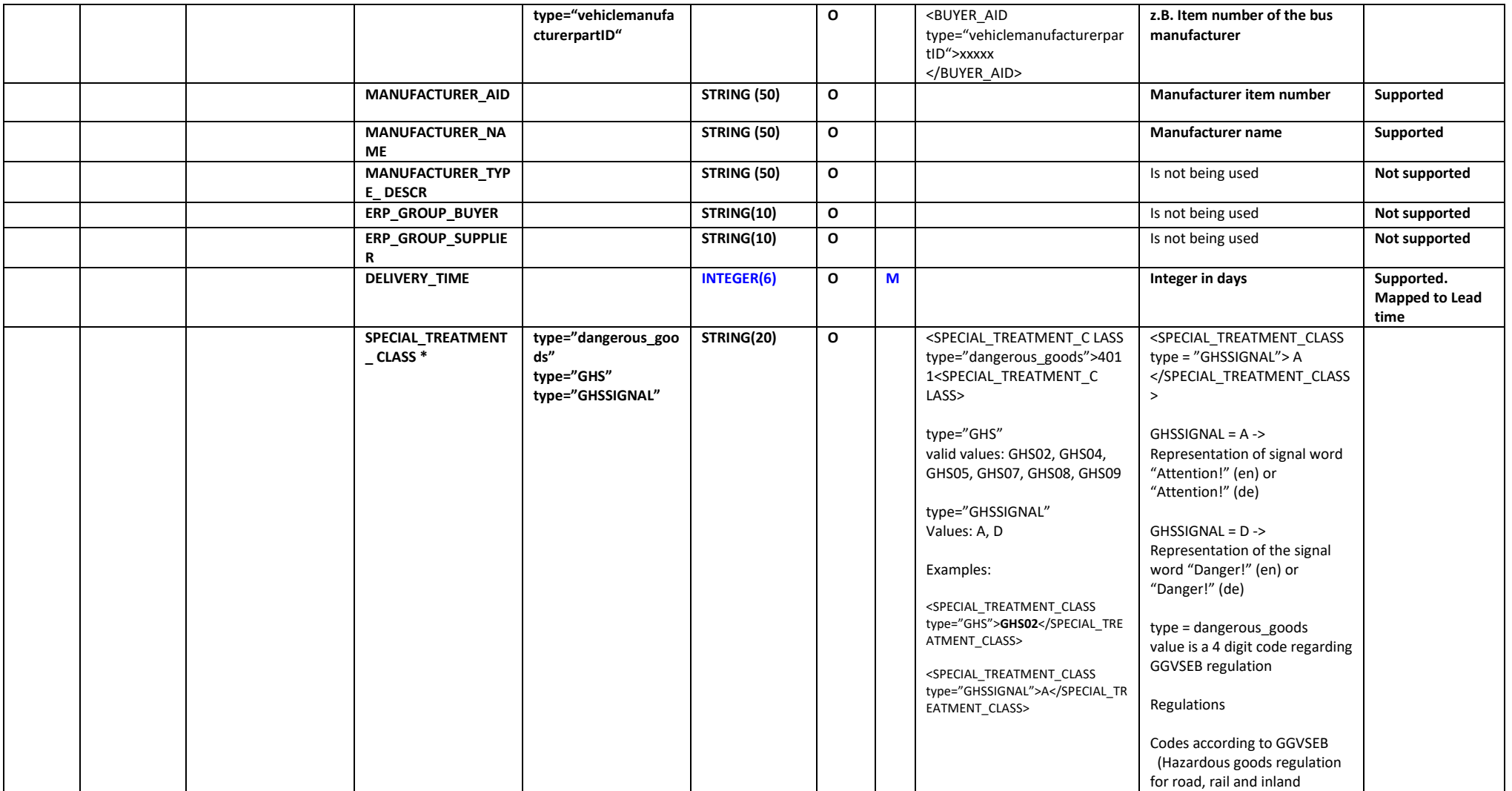

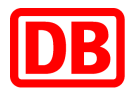

![](_page_25_Picture_214.jpeg)

![](_page_26_Picture_0.jpeg)

![](_page_26_Picture_153.jpeg)

![](_page_27_Picture_0.jpeg)

![](_page_27_Picture_232.jpeg)

![](_page_28_Picture_0.jpeg)

![](_page_28_Picture_199.jpeg)

![](_page_29_Picture_0.jpeg)

![](_page_29_Picture_264.jpeg)

![](_page_30_Picture_0.jpeg)

![](_page_30_Picture_89.jpeg)